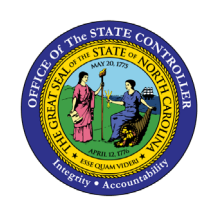

The purpose of this Job Aid is to explain how to create an intercompany transfer as receiver in the NCFS Cash Management System.

## **Menu Path: Home> Intercompany Accounting> Transactions> Manage Intercompany Inbound Transactions**

*Note: Look up the transfer number under Notifications if you do not have the number.*

- 1. Enter the **Batch Number**
- 2. Click **Search**

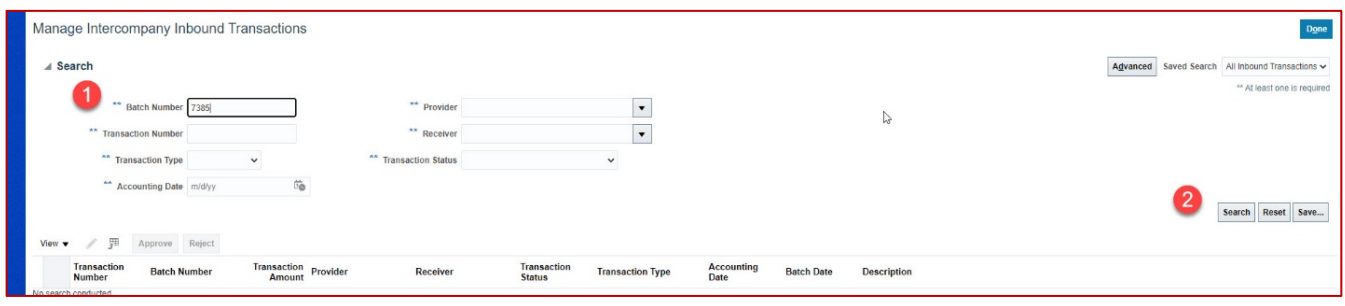

## 3. Click the **Transaction Number**

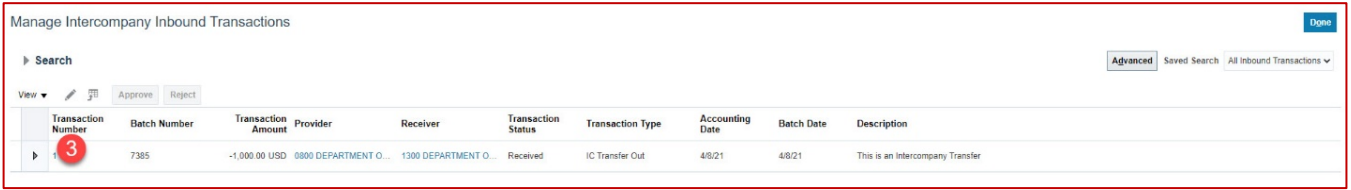

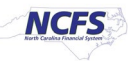

- 4. Click the **plus sign** to add a row
- 5. Enter Receiver account information
- 6. Enter Credit
- 7. Enter Description
- 8. Click the triangle next to Save and Close >Select Save
- 9. Click **OK** on the Information popup
- 10. Click **Submit**

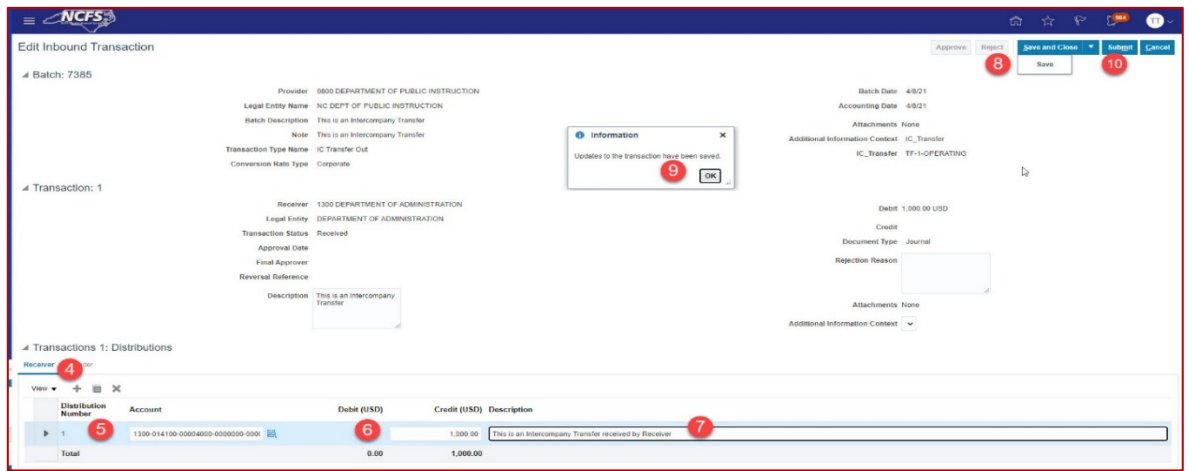

- 11. Click **OK** on the Information popup
- 12. Click **Approve** (This is only approving the transaction to go to OSC for approval)

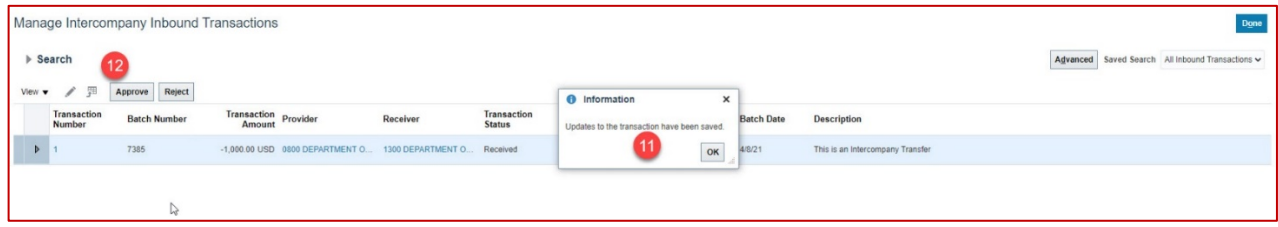

Numbered step to complete an Intercompany Transfer as a Receiver

13. Click **OK** on the Information popup.

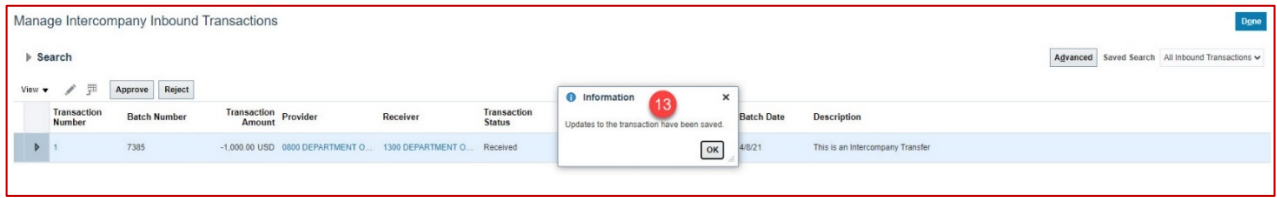

**Note: The Intercompany Transaction is now submitted to OCS.**

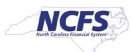